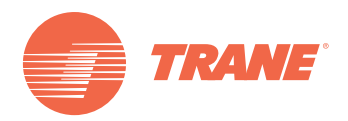

# **Getting Started and Troubleshooting Guide**

## **Tracer™ BAS Operator Suite**

Mobile App for the Tracer**™** SC System Controller

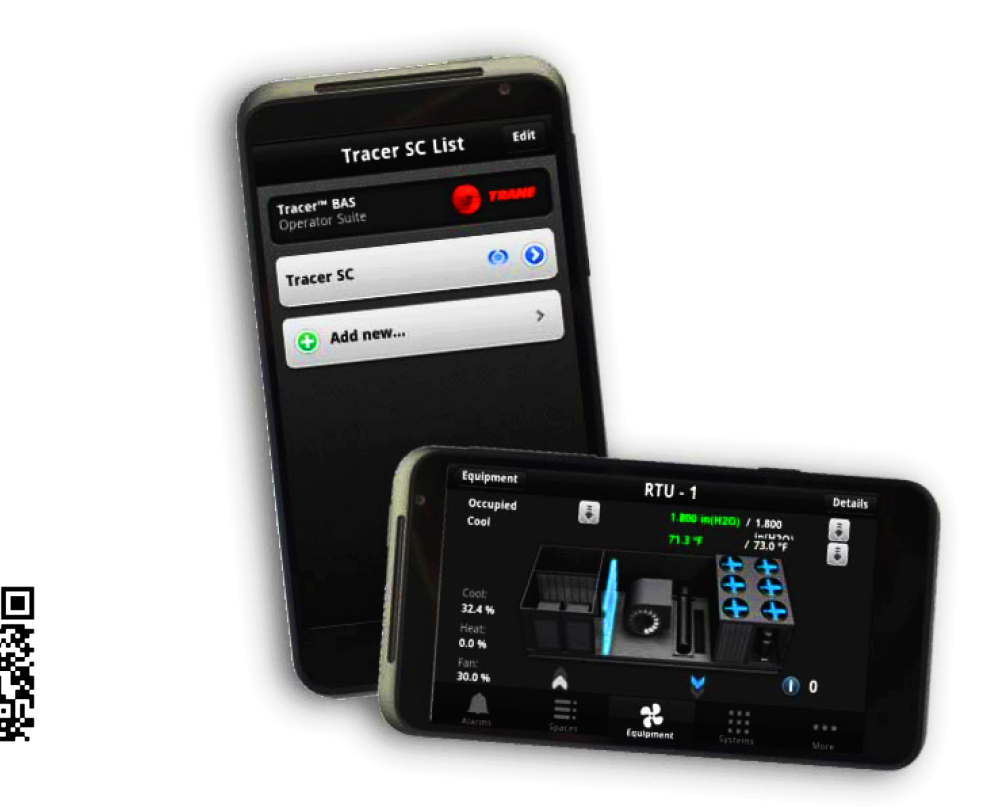

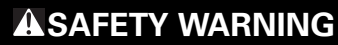

**Only qualified personnel should install and service the equipment. The installation, starting up, and servicing of heating, ventilating, and air-conditioning equipment can be hazardous and requires specific knowledge and training. Improperly installed, adjusted or altered equipment by an unqualified person could result in death or serious injury. When working on the equipment, observe all precautions in the literature and on the tags, stickers, and labels that are attached to the equipment.** 

January 2013 **BAS-SVU23B-EN**

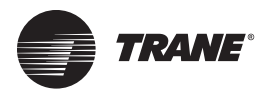

### **Copyright**

© 2013 Trane All rights reserved

This document and the information in it are the property of Trane and may not be used or reproduced in whole or in part, without the written permission of Trane. Trane reserves the right to revise this publication at any time and to make changes to its content without obligation to notify any person of such revision or change.

### **Trademarks**

Trane and its logo are trademarks of Trane in the United States and other countries. iPad, iPhone, and iPod touch are trademarks of Apple Inc., registered in the United States and other countries. Apple App Store is a service mark of Apple Inc. Android is a trademark of Google, Inc. All trademarks referenced in this document are the trademarks of their respective owners.

### **Warnings, Cautions, and Notices**

Warnings, cautions, and notices are provided in appropriate places throughout this document:

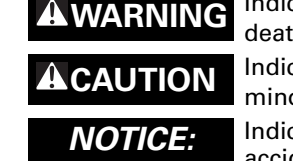

**AWARNING** Indicates a potentially hazardous situation which, if not avoided, could result in death or serious injury.

**CAUTION** Indicates a potentially hazardous situation which, if not avoided, could result in minor or moderate injury. It could also be used to alert against unsafe practices. **NOTICE:** Indicates a situation that could result in equipment or property-damage only accidents.

### **Revision Summary**

BAS-SVU23B-EN • Updated QR code BAS-SVU23A-EN New

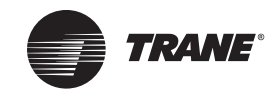

## **Table of Contents**

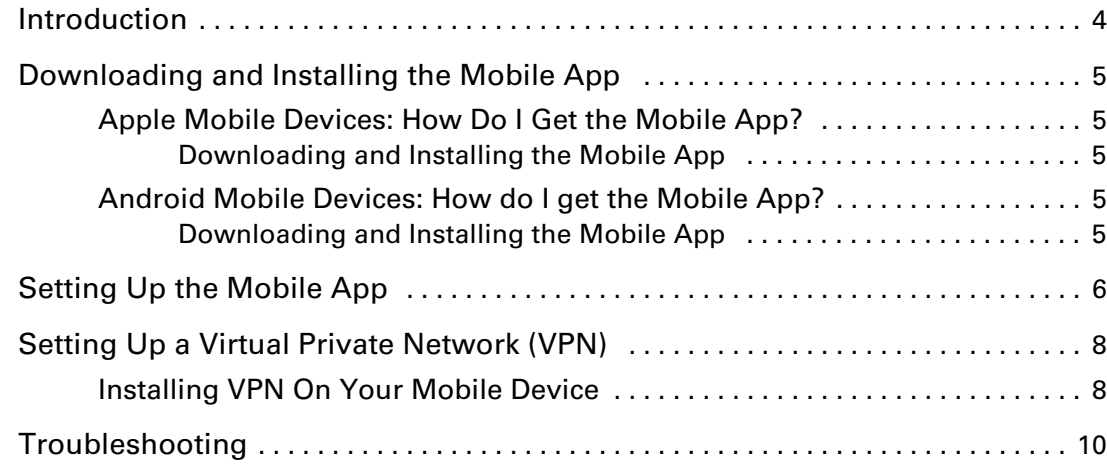

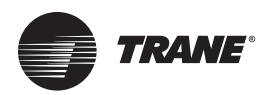

## <span id="page-3-0"></span>**Introduction**

This document describes how to obtain, download, install, and set up the Tracer™ BAS Operator Suite (mobile app) on your mobile device (smartphone or tablet). The mobile app provides the portability and freedom to perform Tracer SC daily operator tasks that otherwise would have to be done on a stationary PC or laptop. Once the mobile app has been installed, you can access your Tracer SC anywhere on site (or off site with the proper VPN connection).

With the mobile app you can:

- Override setpoints
- Override occupancy
- View standard graphics
- View, acknowledge, and comment on alarms
- View status of spaces, equipment, and systems

The Tracer BAS Operator Suite is compatible with Tracer SC V3.6 and higher. It is designed for smartphones but works on tablets as well.

Device platform requirements:

- Apple® iPhone®, iPad®, iPod® mobile devices: iOS 5 and iOS 6.
- Android™ mobile devices: (V2.3 Gingerbread, 4.0 Ice Cream Sandwich, 4.1 Jelly Bean)

The mobile app is available free of charge from both the Apple App Store and Google Play.

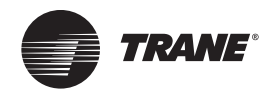

## <span id="page-4-0"></span>**Downloading and Installing the Mobile App**

This section describes how to locate, download, and install the Tracer BAS Operator Suite for Apple® mobile devices and Android™ mobile devices.

## <span id="page-4-1"></span>**Apple Mobile Devices: How Do I Get the Mobile App?**

The Tracer BAS Operator Suite mobile app is available free from the Apple App Store. It is compatible with iPhone, iPad, and iPod devices using iOS version 5 or 6. If your mobile device is using a different version, the mobile app may not operate as expected.

### <span id="page-4-2"></span>**Downloading and Installing the Mobile App**

*Note: Because this particular app is larger than 10 MB, you will need to download it using a WiFi connection opposed to your cellular (3G/4G) connection. Locating and setting up a WiFi connection can typically be found in the settings section of your mobile device.*

Using your mobile device, follow these instructions to download and install the mobile app:

- 1. Tap the App store icon on your mobile device, which opens the Apple App Store.
- 2. In the search field, enter Trane, which will display a list of related apps.
- 3. Select the Tracer BAS Operator Suite app. This is the free Apple App Store page for the app.
- 4. Tap Install App. The installation process begins.
- 5. When installation is complete, go to ["Setting Up the Mobile App," p.](#page-5-0) 6.

## <span id="page-4-3"></span>**Android Mobile Devices: How do I get the Mobile App?**

The Tracer BAS Operator Suite app is available free from the Google Play store. It is compatible with smartphones and tablets using Android operating systems V2.3 (Gingerbread), V4.0 (Ice Cream Sandwich), and V4.1 (Jelly Bean). If your device is using a different version, the app may not operate as expected.

### <span id="page-4-4"></span>**Downloading and Installing the Mobile App**

*Note: Because this particular app is larger than 10 MB, you will need to download it using a WiFi connection opposed to your cellular (3G/4G) connection. Locating and setting up a WiFi connection can typically be found in the settings section of your mobile device.*

Using your mobile device, follow these instructions to download and install the app:

- 1. Tap the App Store icon, which opens the Google Play Store.
- 2. In the search field, enter Trane, which will display a list of related apps.
- 3. Select the Tracer BAS Operator Suite app. This is the free Google Play Store page for the app.
- 4. Tap on Install.
- 5. Tap on Accept and Download. The installation process begins.
- 6. When installation is complete, go to ["Setting Up the Mobile App," p.](#page-5-0) 6.

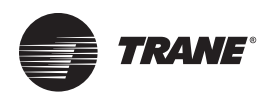

## <span id="page-5-0"></span>**Setting Up the Mobile App**

After you have successfully installed the mobile app, you will need to add a Tracer SC. Information in this section applies to both Apple mobile devices and Android mobile devices. The mobile app is compatible with Tracer SC version 3.6 or higher.

To set up the mobile app:

- 1. Tap the app icon ( $\triangleq$ ) to start the app.
- 2. Tap Add New [\(Figure](#page-5-1) 1 a). This adds your Tracer SC to the mobile app.
- 3. Enter the IP/host name for the Tracer SC and a name (optional) [\(Figure](#page-5-1) 1 b).
- 4. Tap Save.

#### <span id="page-5-1"></span>**Figure 1. Adding a new Tracer SC**

#### **1 (a) 1 (b)**

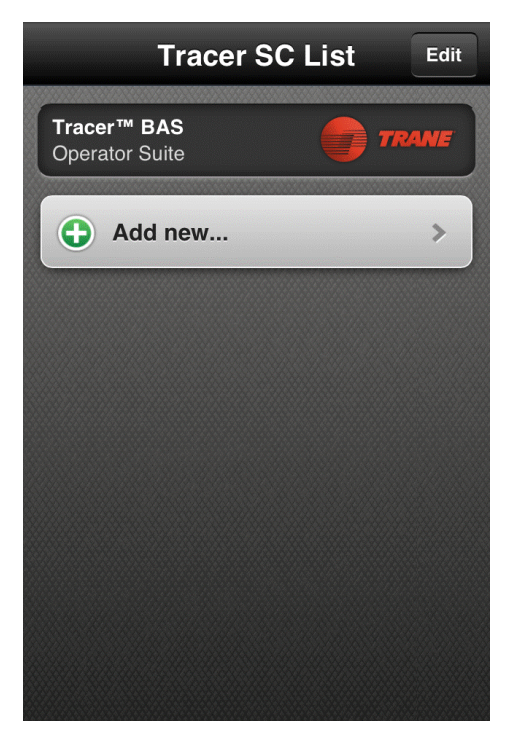

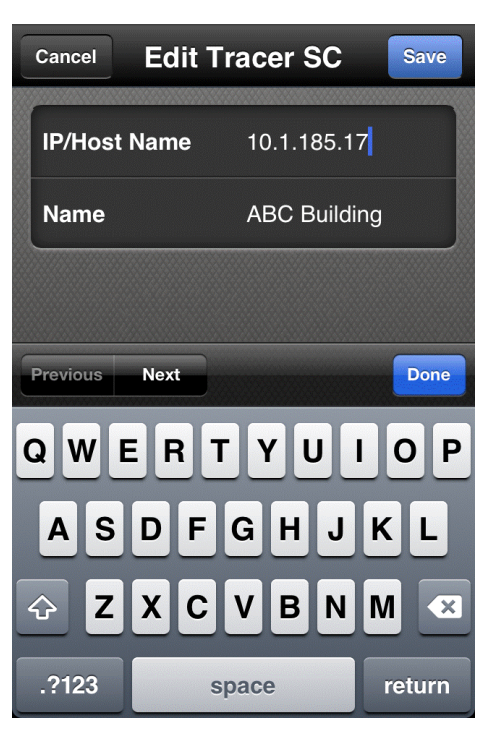

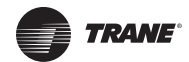

- 1. Enter your Tracer SC user ID and password ([Figure](#page-6-0) 2 a).
- 2. Tap Connect.

The Spaces List appears. From this list, you can navigate to a space status page or elsewhere in the app, such as equipment status, system status, alarms, and so forth.

*Note: To view an animated equipment graphic, position your phone in landscape mode.* 

The next time you access the mobile app, the Tracer SC you added will appear on the first screen ([Figure 2](#page-6-0) b). Tap on the building name to access the Login screen.

<span id="page-6-0"></span>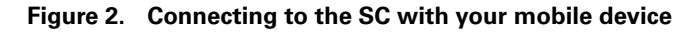

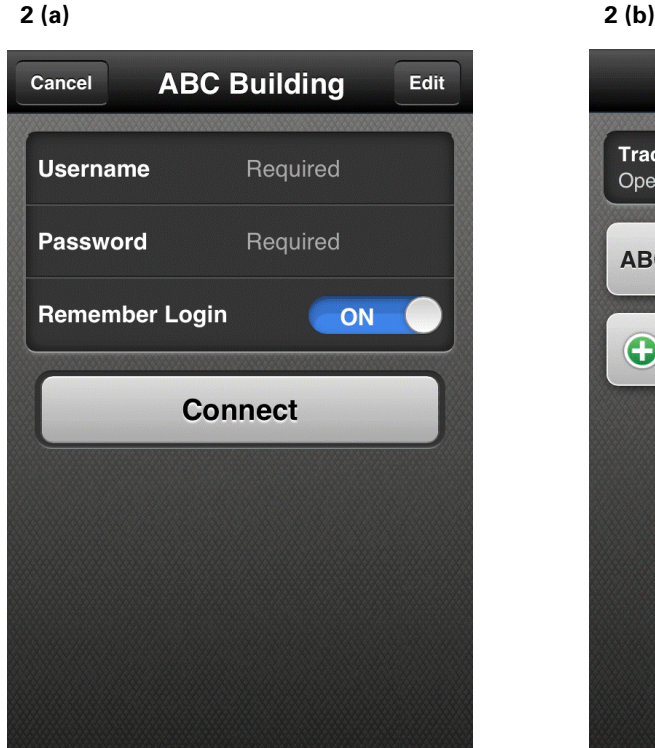

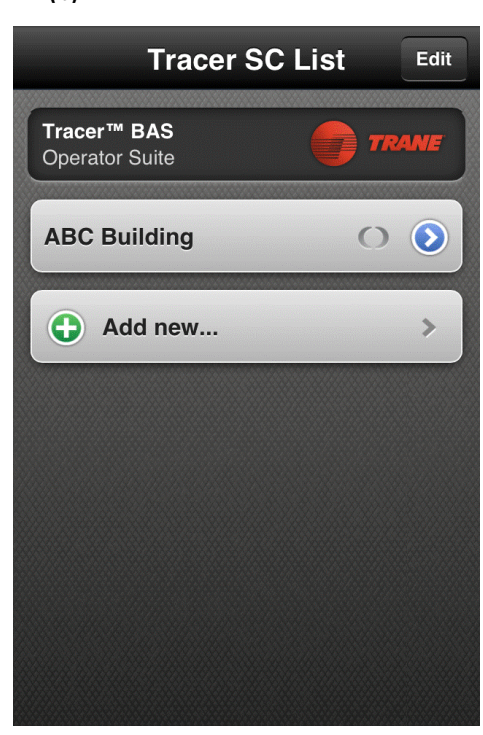

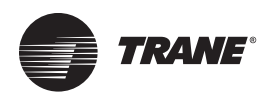

## <span id="page-7-0"></span>**Setting Up a Virtual Private Network (VPN)**

A Virtual Private Network (VPN) client is a technology that allows users to obtain a secure Internet connection with a device into a remote network. For example, you can use a VPN client to connect to your company's computer network from home (or any remote area) and access files, images, email, and in this case your Tracer SC. In order to connect with a VPN client, a WiFi connection or cellular 3G/4G service must be available in the area.

## <span id="page-7-1"></span>**Installing VPN On Your Mobile Device**

Contact your network administrator to request VPN access. (Your network administrator may recommend a specific VPN client). As an example, the following instructions describe how to install the Cisco AnyConnect® Secure Mobility Client. The process for installing and downloading other VPN apps may be similar.

- 1. Connect to the App store on your mobile device (Apple Store, or Google Play), and search for Anyconnect.
- 2. Install the app [\(Figure](#page-7-2) 3 a).
- 3. When finished installing, open the app.
- 4. Tap Add VPN Connection [\(Figure](#page-7-2) 3 b).

#### <span id="page-7-2"></span>**Figure 3. Installing and adding VPN on your mobile device**

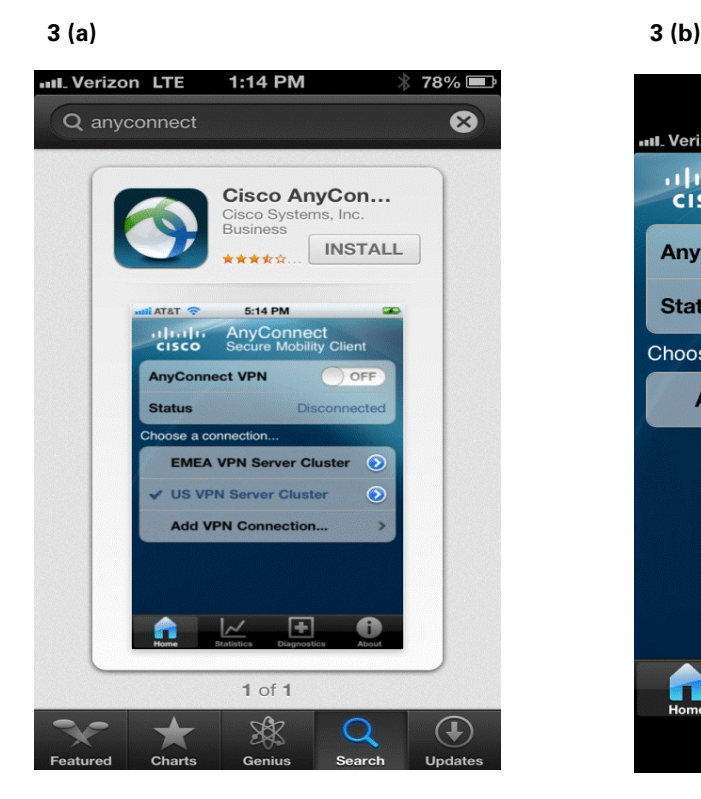

 $$78\%$ III. Verizon LTE 1:15 PM ahah. AnvConnect **CISCO Secure Mobility Client** OFF **AnyConnect VPN Status Disconnected** Choose a connection... **Add VPN Connection...**  $\blacktriangleright$ **T** 

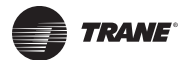

- 5. Enter a description and server address (vpn.ingersollrand.com), and then tap Save [\(Figure](#page-8-0) 4 a).
- 6. Activate (turn on) the VPN app.
- 7. Tap Always On-Site and then enter your Ingersoll Rand username and password ([Figure](#page-8-0) 4 b).
- 8. Tap to accept the Ingersoll Rand VPN terms and conditions. A VPN icon will appear on your device display.

#### <span id="page-8-0"></span>**Figure 4. Activating the VPN app**

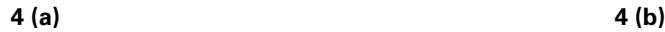

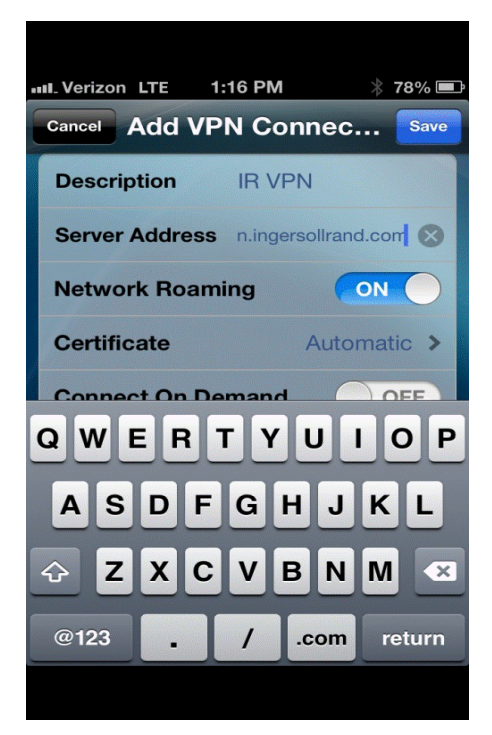

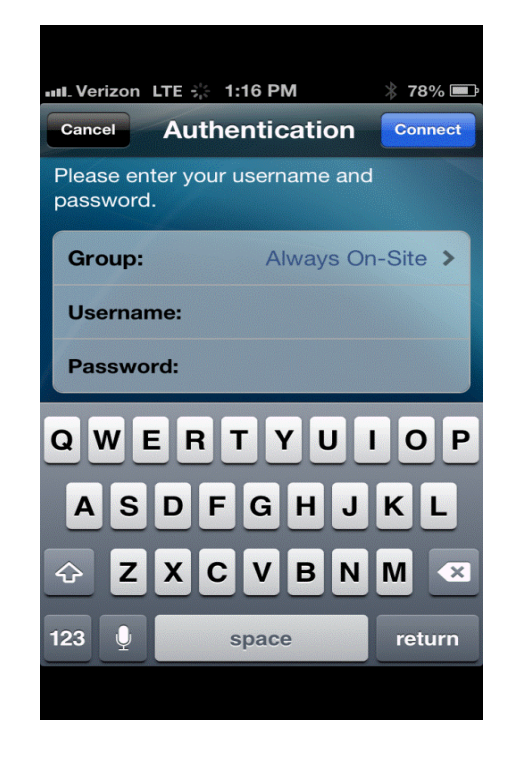

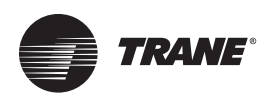

## <span id="page-9-0"></span>**Troubleshooting**

This section describes possible problems and other issues that you may encounter while using the mobile app.

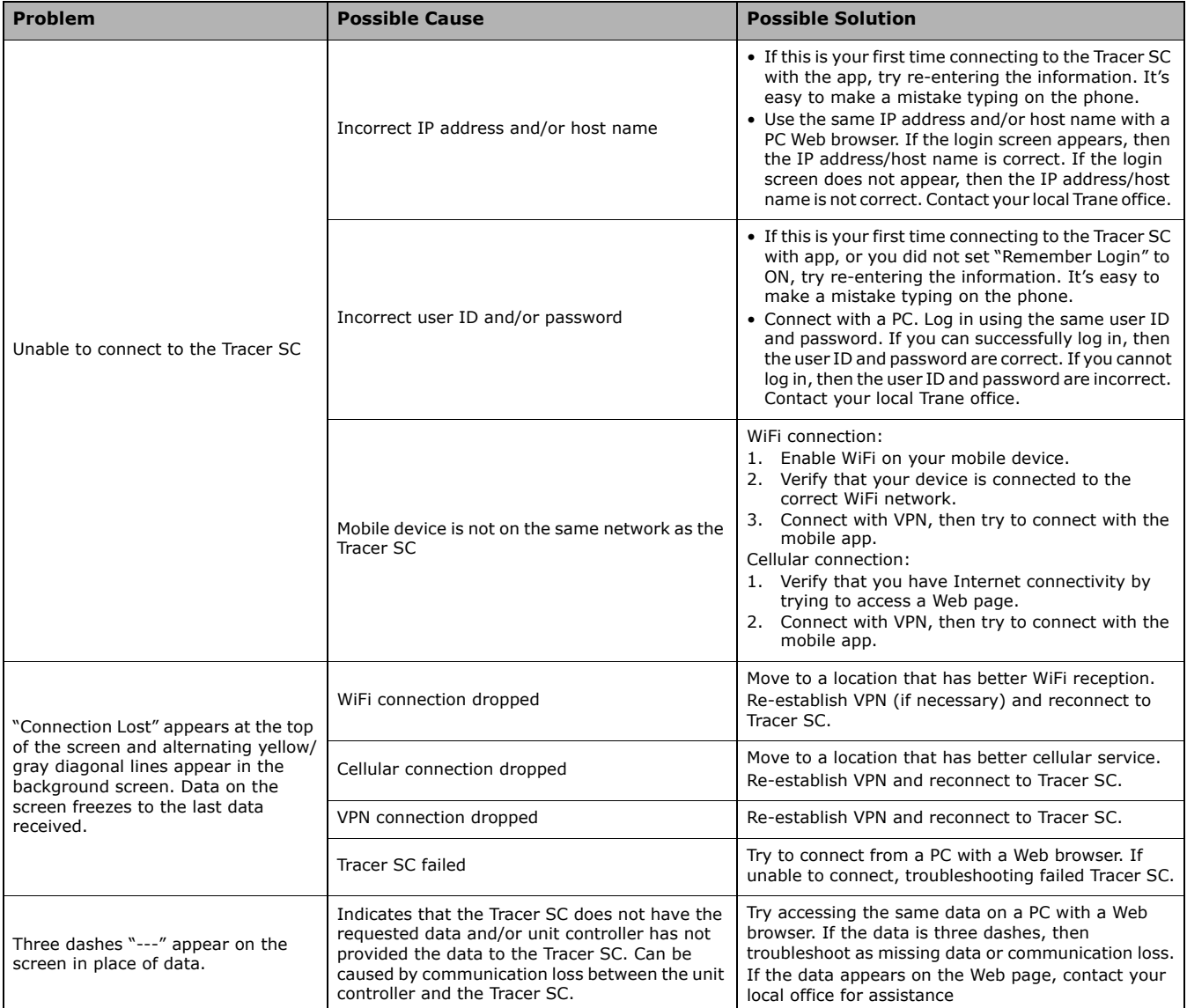

**Who can I contact for help?** Contact your nearest Trane sales office by visiting the Trane Commercial Web site at http:// www.trane.com/Commercial/AboutTrane/ContactUs/.

Download from Www.Somanuals.com. All Manuals Search And Download.

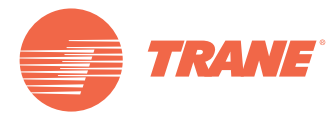

Trane optimizes the performance of homes and buildings around the world. A business of Ingersoll Rand, the leader in creating and sustaining safe, comfortable and energy efficient environments, Trane offers a broad portfolio of advanced controls and HVAC systems, comprehensive building services, and parts. For more information, visit www.Trane.com.

Trane has a policy of continuous product and product data improvement and reserves the right to change design and specifications without notice.

© 2013 Trane All rights reserved BAS-SVU23B-EN 11 Jan 2013 Supersedes BAS-SVU23A-EN (17 Dec 2012)

We are committed to using environmentally conscious print practices that reduce waste.

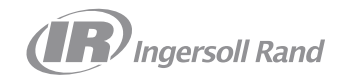

Free Manuals Download Website [http://myh66.com](http://myh66.com/) [http://usermanuals.us](http://usermanuals.us/) [http://www.somanuals.com](http://www.somanuals.com/) [http://www.4manuals.cc](http://www.4manuals.cc/) [http://www.manual-lib.com](http://www.manual-lib.com/) [http://www.404manual.com](http://www.404manual.com/) [http://www.luxmanual.com](http://www.luxmanual.com/) [http://aubethermostatmanual.com](http://aubethermostatmanual.com/) Golf course search by state [http://golfingnear.com](http://www.golfingnear.com/)

Email search by domain

[http://emailbydomain.com](http://emailbydomain.com/) Auto manuals search

[http://auto.somanuals.com](http://auto.somanuals.com/) TV manuals search

[http://tv.somanuals.com](http://tv.somanuals.com/)